# Zoom を活用した Web 会議「参加」マニュアル

-第 1.2 版 -

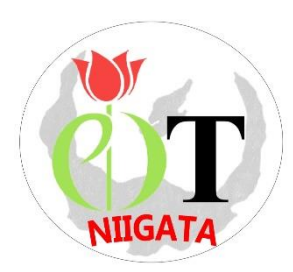

2020 年 9 月 23 日 公益社団法人 新潟県作業療法士会

# -目次-

Ⅰ.参加までのフローチャート・・・・・・・・・・・・・・・・・ p.2

## Ⅱ.Zoom を使う前に

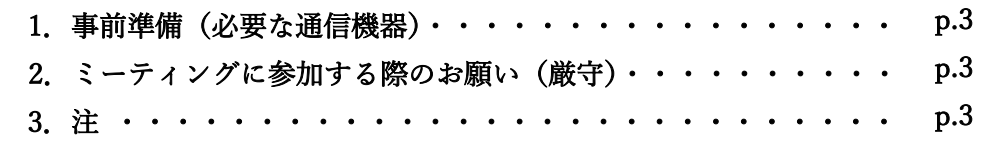

## Ⅲ. Google アカウント (個人メールアドレス) の作成・・・・・ p.4

## Ⅳ.Zoom のダウンロード

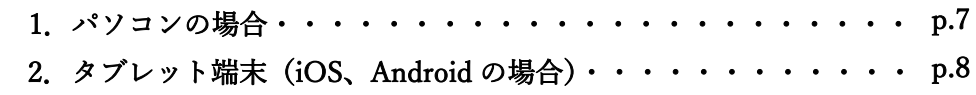

## Ⅴ.ミーティングに参加する

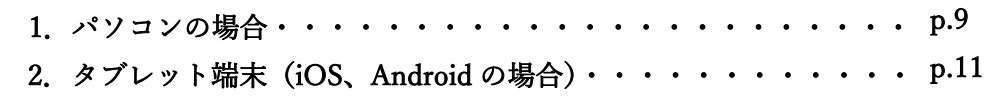

## Ⅵ.Zoom の主な機能

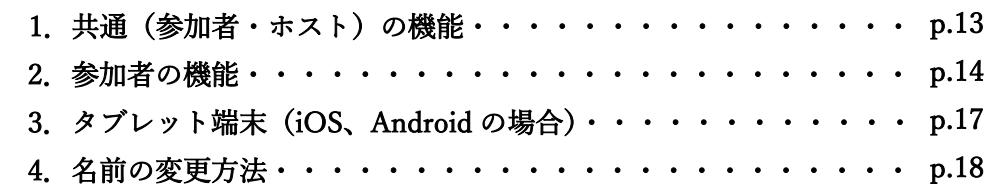

Ⅰ.参加までのフローチャート

I

Ľ

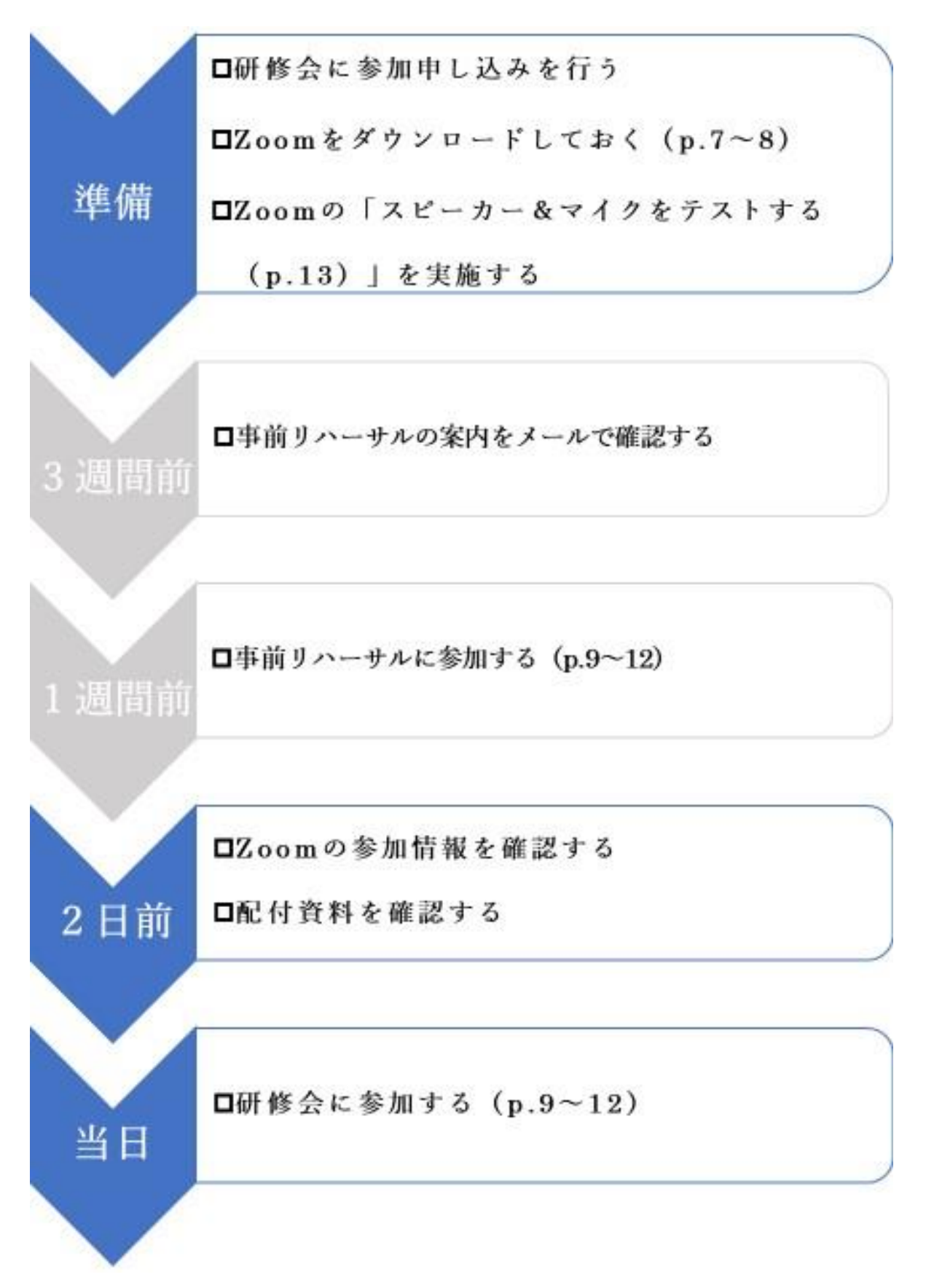

## Ⅱ.Zoom を使う前に

### .事前準備(必要な通信機器)

 $\overline{ }$ 

- Zoom の操作性やバッテリーなどの状況からパソコンが最も参加しやすいが、スマートフォンやタブレット でも参加は可能である。
- カメラおよびマイク付きの通信機器で参加する。
- Wi-Fi 接続、LAN ケーブルでインターネットが利用できれば自宅、職場等でも参加可能である。可能な限り 通信環境の良いところで参加する。
- 通信状況が心配な場合には、Windows、macOS、Linux のシステム要件(推奨環境)を確認する。

[https://support.zoom.us/hc/ja/articles/201362023-PC-Mac-](https://support.zoom.us/hc/ja/articles/201362023-PC-Mac-Linux%E3%81%AE%E3%82%B7%E3%82%B9%E3%83%86%E3%83%A0%E8%A6%81%E4%BB%B6)

[Linux%E3%81%AE%E3%82%B7%E3%82%B9%E3%83%86%E3%83%A0%E8%A6%81%E4%BB%B6](https://support.zoom.us/hc/ja/articles/201362023-PC-Mac-Linux%E3%81%AE%E3%82%B7%E3%82%B9%E3%83%86%E3%83%A0%E8%A6%81%E4%BB%B6)

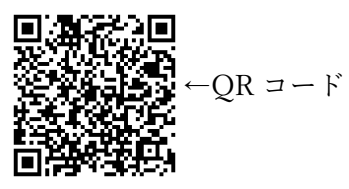

### .ミーティングに参加する際のお願い(厳守)

 最新バージョンの Zoom を使用する。Zoom 画面右上の個人プロフィール画像をクリックし、「アップデー トを確認」をクリックすることでアップデートおよび最新のバージョンか否か確認することができる。

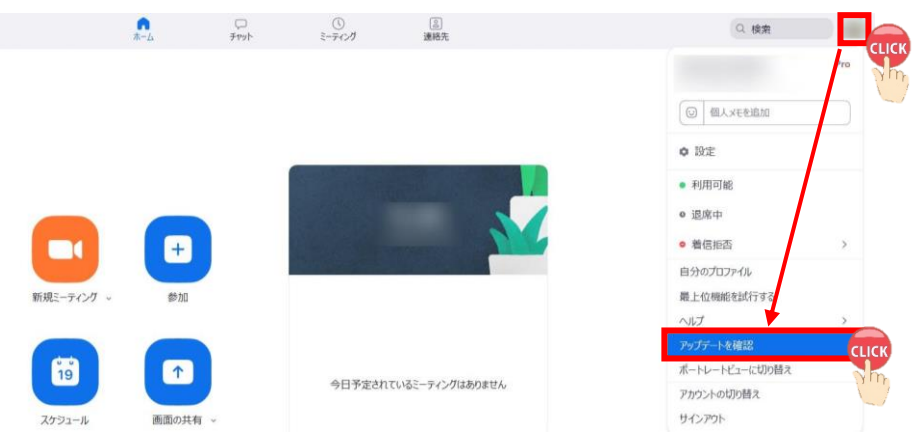

- 初めて Zoom を使用される方は「スピーカー&マイクをテストする(p.13 参照)」を実施することを勧める。
- 原則は、本名(フルネーム)で参加する。
- 「ミュート(消音)」の状態で参加する。 (ノイズやオーディオエコー・オーディオフィードバックによるトラブルを防止するため。)
- 「招待 URL」、「ミーティング ID」、「パスコード」の転送、共有は禁止。
- ミーティング中の「画面の録画・撮影」、「音声の録音」は禁止。
- Zoom を使用するにあたり、セキュリティや個人情報保護の観点から、個人のメールアドレスを使用し、職 場共有のメールアドレスの使用は避ける。

### .注

- Zoom バージョン 5.2.3 (45120.0906)(2020 年 9 月 23 日時点)を基に本マニュアルを作成しているため、 今後のアップデートによっては使用手順や設定画面が異なる場合がある。
- 新潟県作業療法士会や日本作業療法士協会の動向に伴い、本マニュアルの内容に変更が生じる場合もある。

## Ⅲ.Google アカウントの作成

個人のメールアドレスを所有していない場合には、Google アカウントの作成をお奨めする。 使用するブラウザによっては手順が異なる可能性がある。

1. 「Google アカウントの作成 – Google アカウント ヘルプ」をクリック

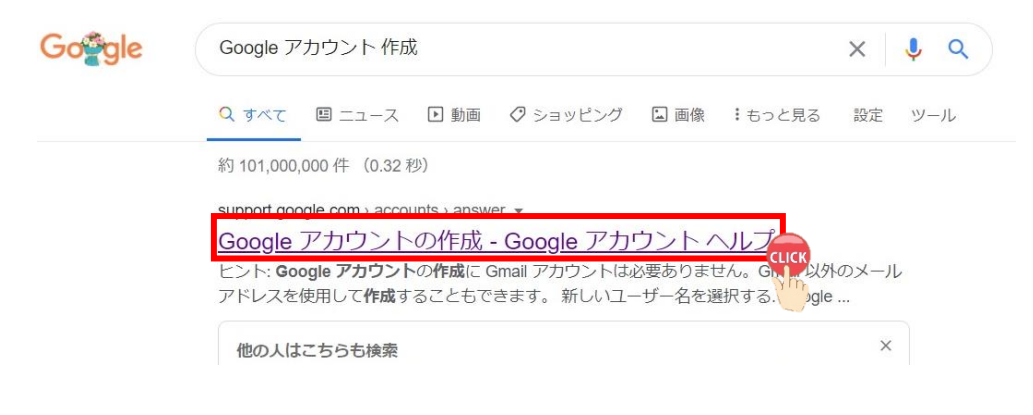

2. 「Google アカウントを作成する」をクリック

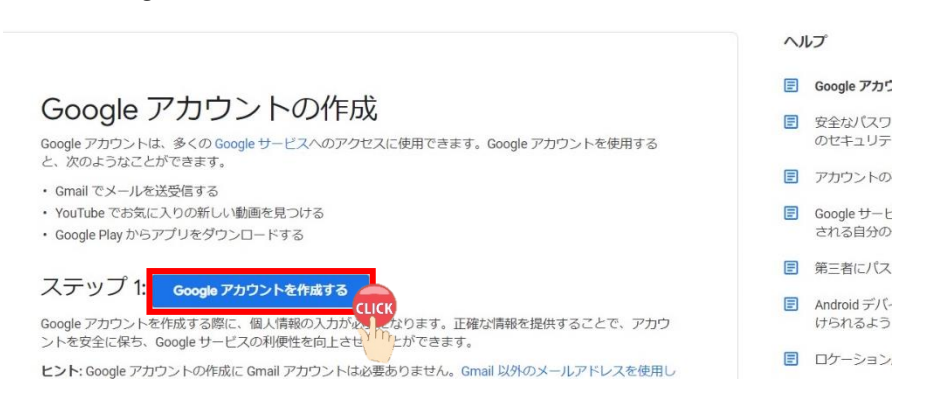

3. 「姓・名」、「ユーザー名」、「パスワード」を入力⇒「次へ」クリック

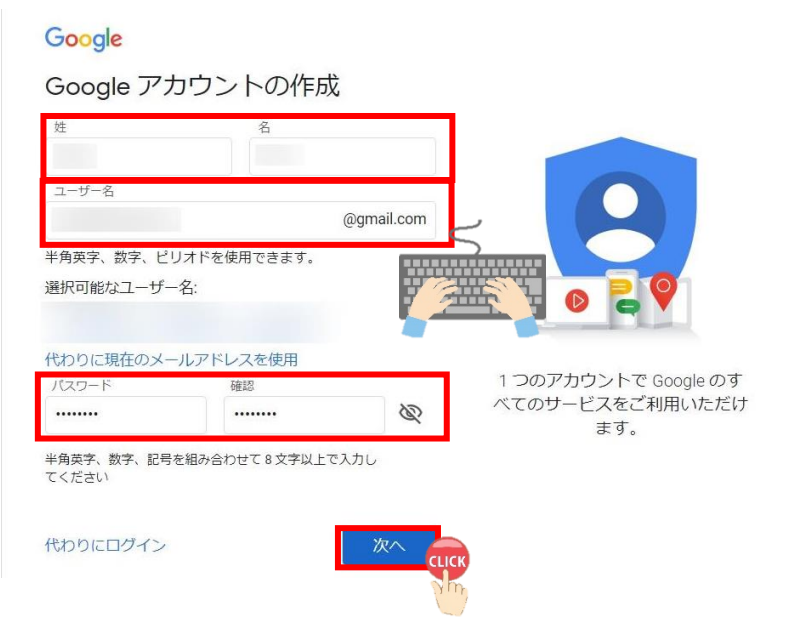

### Google

### Google へようこそ

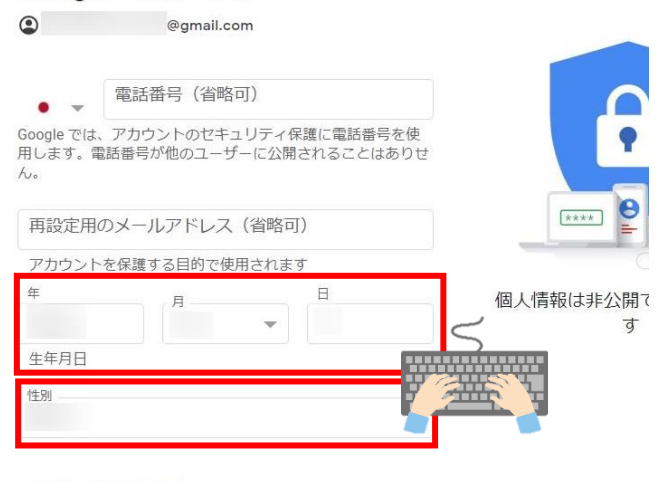

この情報が必要な理由

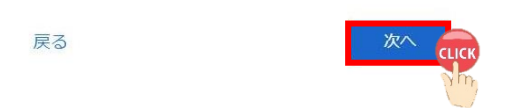

### 5. 「同意する」をクリック

#### Google

プライバシーポリシーと利用規約

また Google では、 こうした目的を達成するため、<br>こうした広告バートナーや測定バートナーについての説<br>明をご覧ください。

#### データを統合する

テータを新音96<br>また Google では、こうした目的を達成するため、Google<br>のサービスやお使いのデバイス全体を通じてデータを統合<br>します。アカウントの設定内容に応じて、たとえば検索や<br>YouTube を利用した際に得られるユーザーの興味や関心の rouruare それはレに幅に<sub>替</sub>っているユーリーし<sub>必要体</sub>化<sub>期化の</sub><br>情報に基づいて広告を表示したり、膨大な検索クエリから<br>収集したデータを使用してスペル訂正モデルを構築し、す<br>べてのサービスで使用したりすることがあります。

#### 設定はご自身で管理いただけます

**設定はこ目身で管理いたたけます**<br>アカウントの設定に応じて、このデータの一部はご利用の<br>Google アカウントに関連付けられることがあります。<br>Google はこのデータを個人情報として取り扱います。<br>Google がこのデータを収集して使用する方法は、下の「その」<br>Coogle がこのデータを収集して使用する方法は、下の「それ」<br>しは、アカウント情報(myaccount.google.com)でいつ<br>でも行えます。

#### その他の設定 v

キャンセル

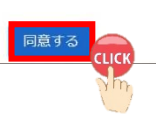

 $\Delta$ 

## 6. 画面右上の「 ■ 」をクリック⇒「Gmail をクリック

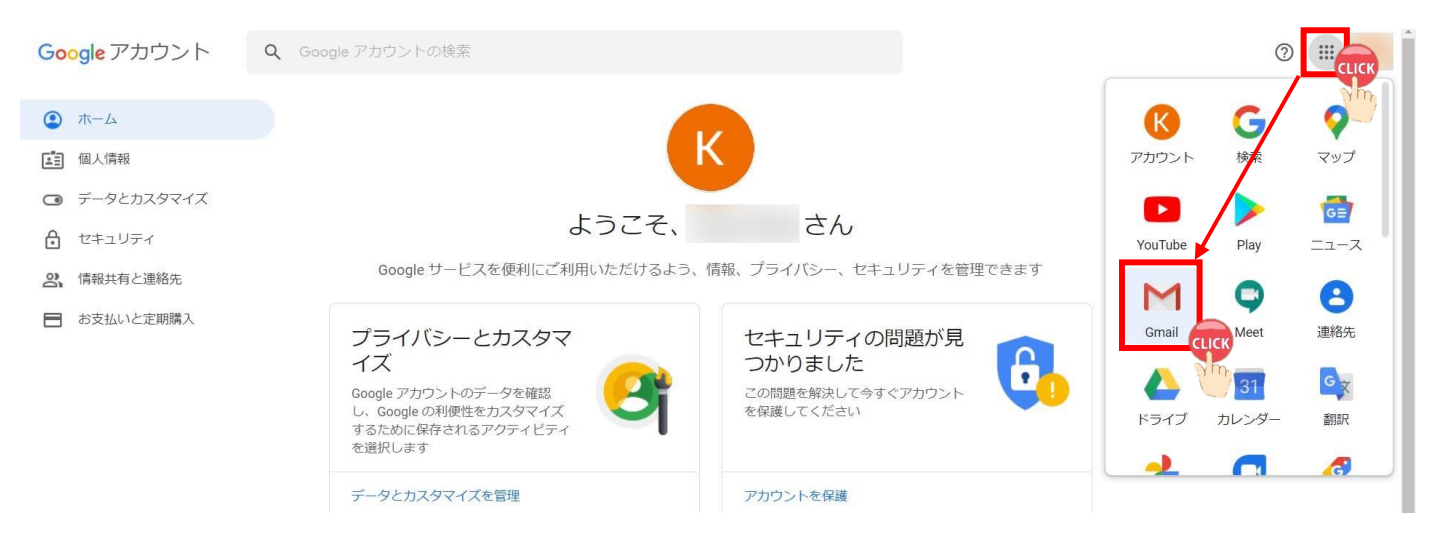

### 7. Gmail 画面が表示される

Googleについて ストア

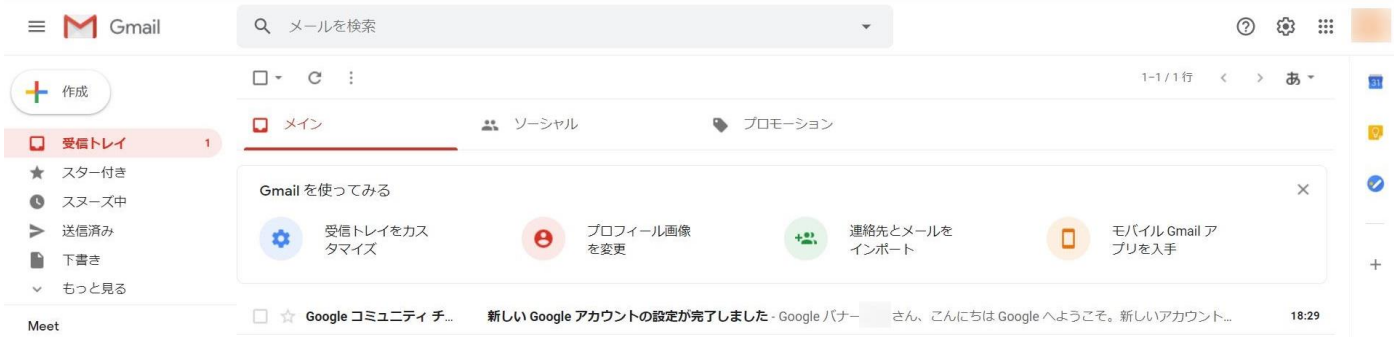

8. Google アカウントにログインする場合

Google 検索画面の右上「ログイン」をクリック

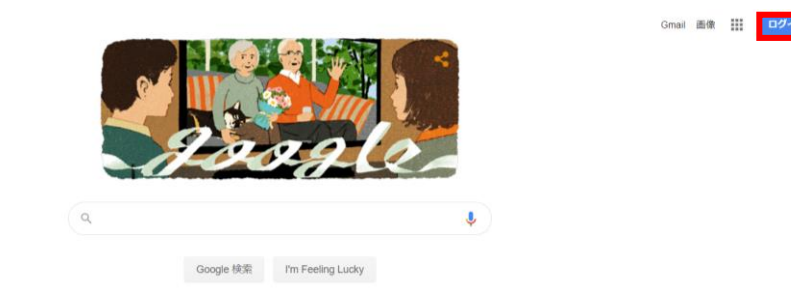

9. 「メールアドレス」を入力⇒「次へ」をクリック⇒「パスワード」を入力⇒「次へ」をクリック

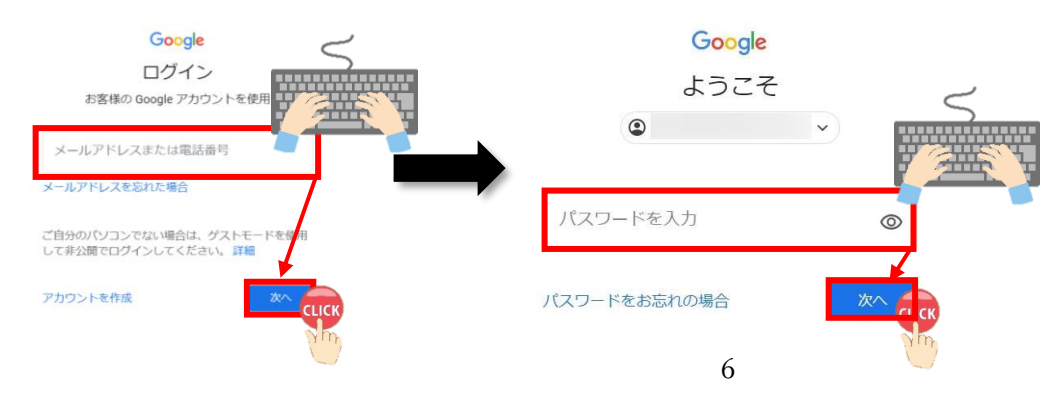

## Ⅳ.Zoom のダウンロード

本マニュアルは、**Google Chrome** を使用して作成した。 使用するブラウザによっては手順が異なる可能性がある。

## 1.パソコンの場合

① 「Zoom ミーティング-Zoom」をクリック。

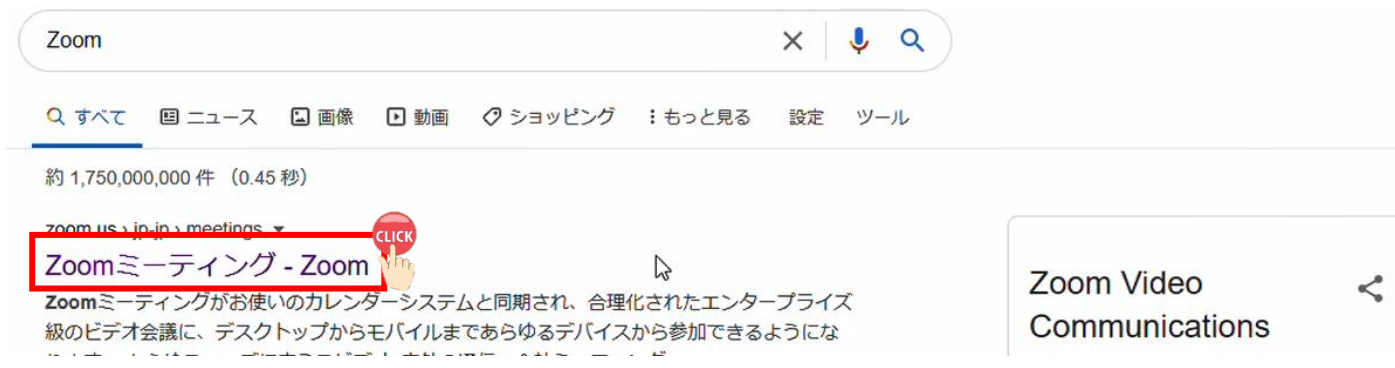

② 画面右上の「RESOURCES」⇒「Download Zoom Client」をクリック。

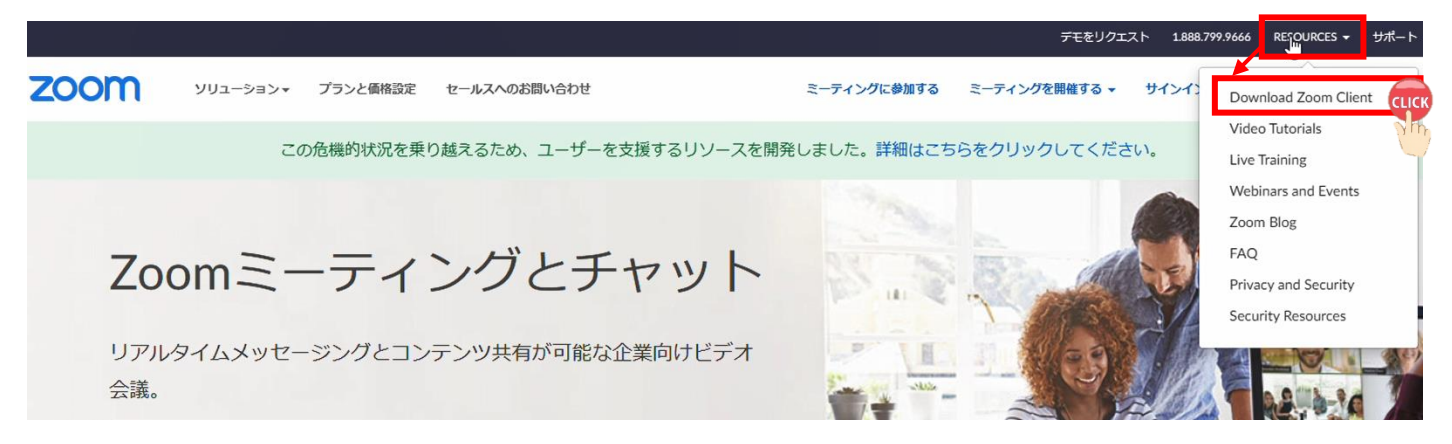

③ 「ミーティング用 Zoom クライアント」の「ダウンロード」クリック⇒画面左下「Zoominstaller.exe」をク リック。ダウンロードが開始され、コンピューター上にアプリケーションがインストールされる。

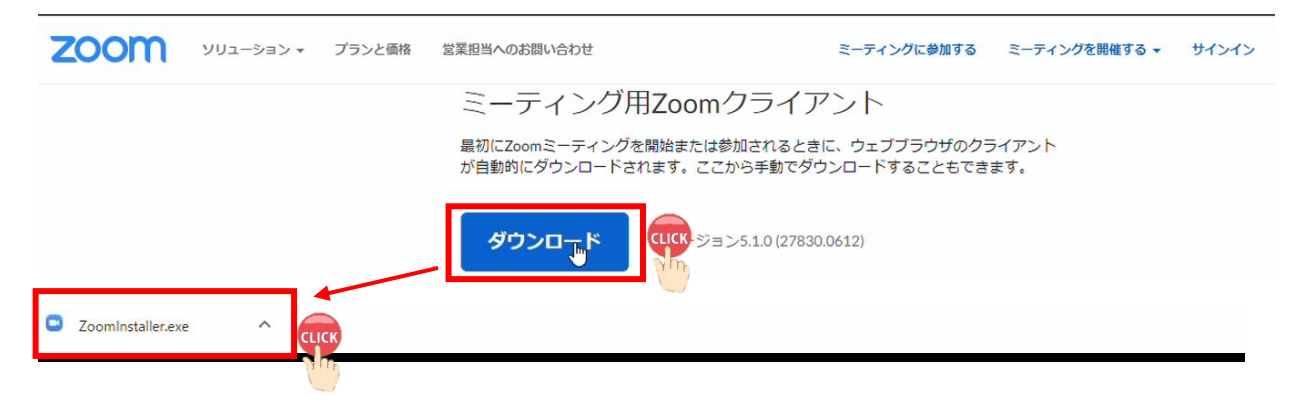

## 2. タブレット端末 (iOS、Android) の場合

① 「ZOOM Cloud Meetings」アプリをインストールする。 (iOS→App Store、Android→Google Play)※画像は iPhone(iOS)

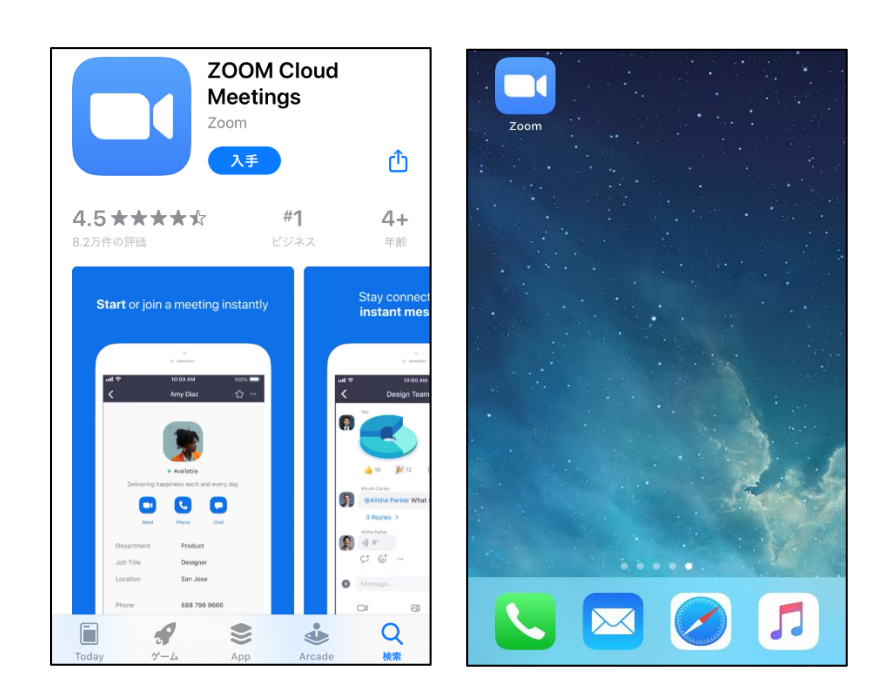

## Ⅴ.ミーティングに参加する

## 1. パソコンの場合

【ミーティング ID とパスコードを直接入力する方法】

① 「ミーティングに参加」をクリック。

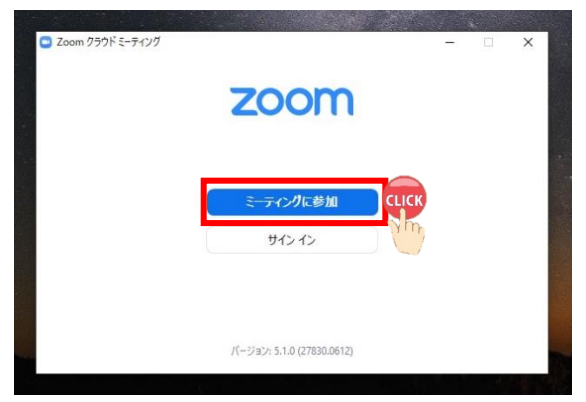

② 招待メールにある情報と名前を入力し、「参加」をクリック。(画像は招待メールの一例)

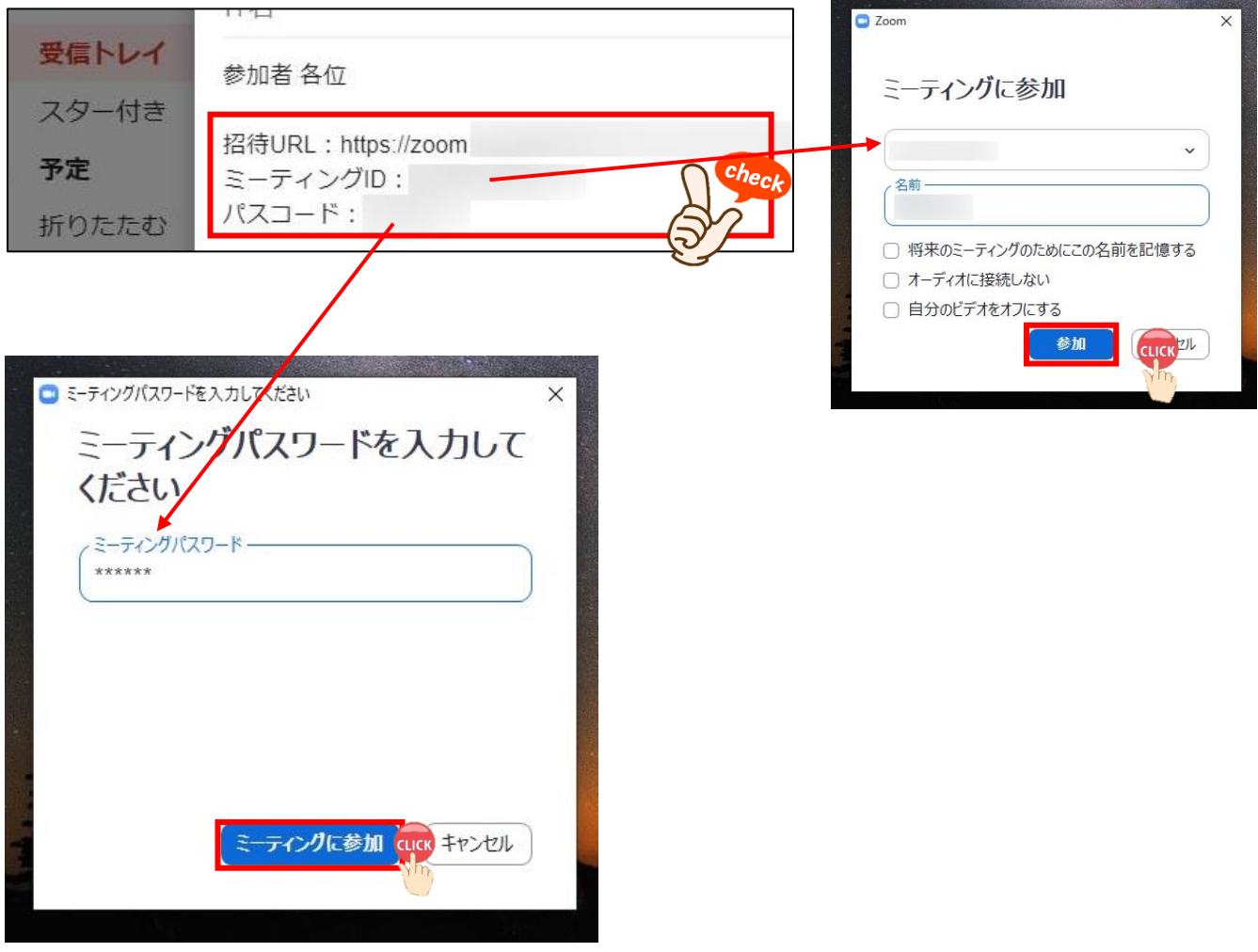

メールにある「招待 URL」をクリックした後、「Zoom Meetings を開く」をクリック。

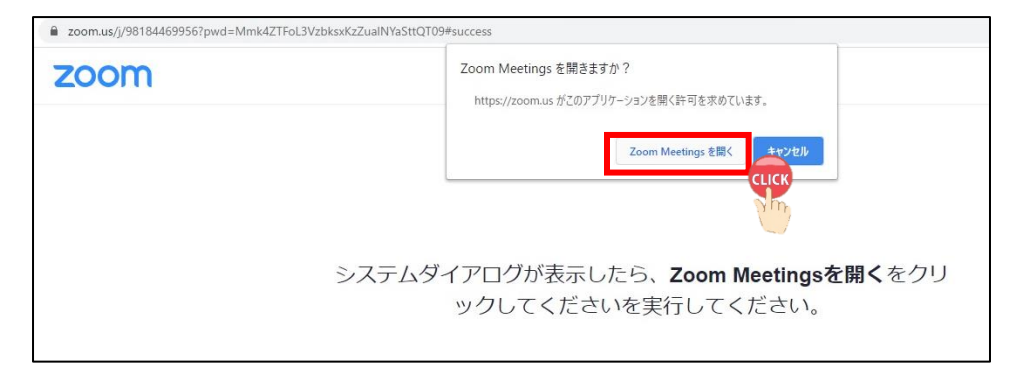

<sup>【</sup>承認待機画面に移行後】

ホストが承認の後、「コンピューターでオーディオに参加」をクリック。

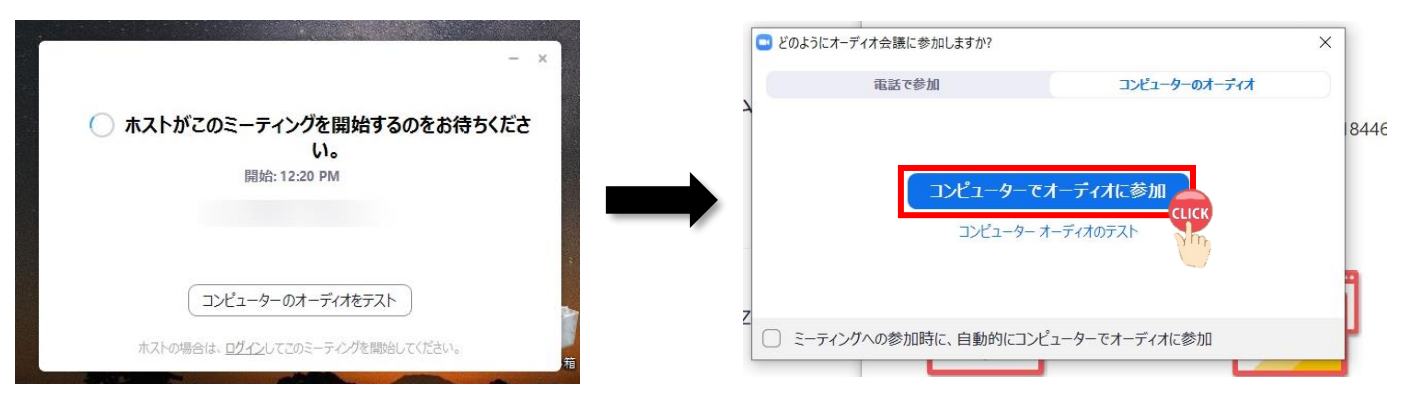

Zoom ミーティングが開始される。

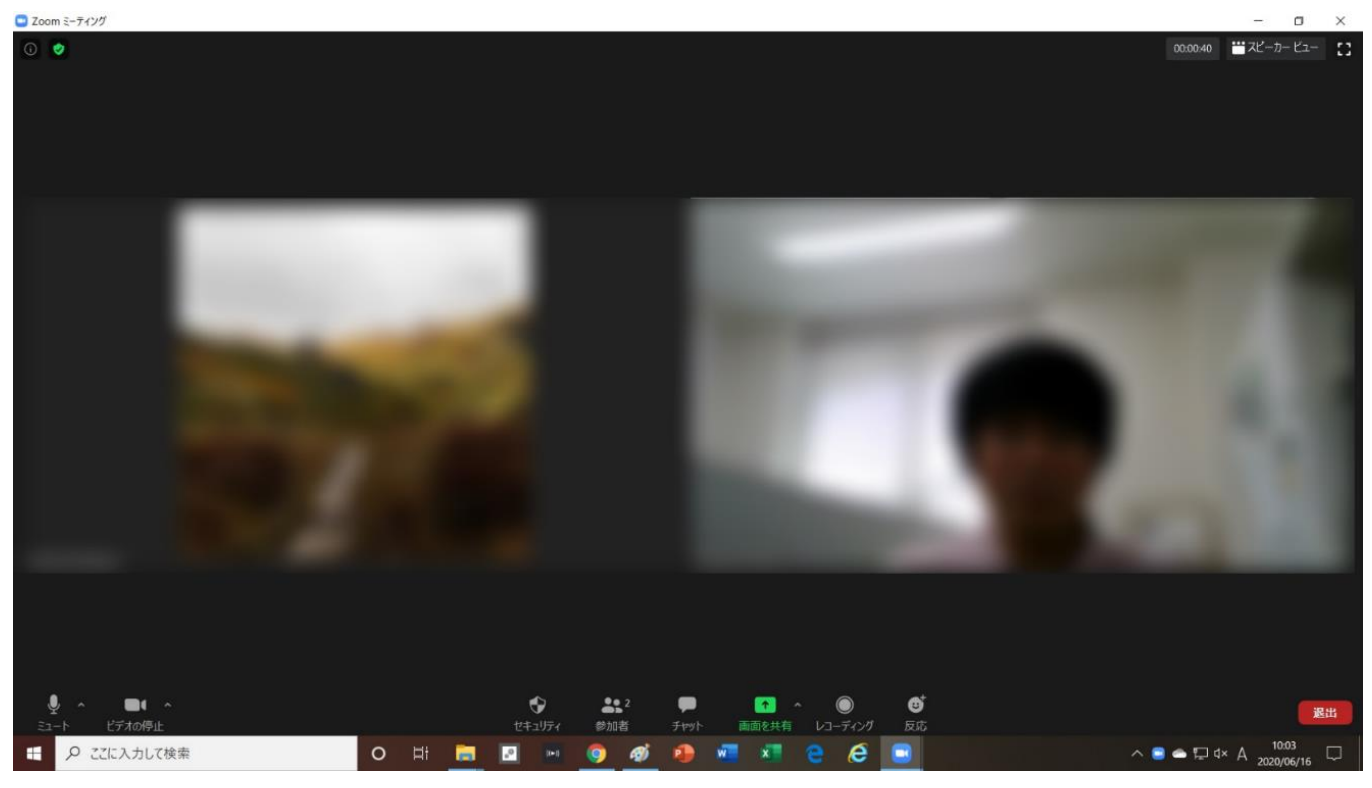

## 2. タブレット端末 (iOS、Android) の場合

① 招待メールにある「ミーティング ID」と「パスコード」を直接入力するか、「招待 URL」をクリックすると 待機画面へ移行し、「待機しています」と表示される。

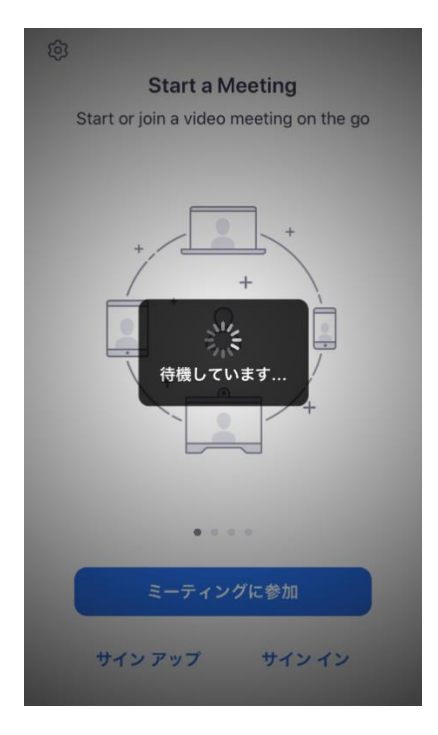

② 承認後、「"Zoom"がマイクへのアクセスを求めています」⇒「OK」をタップ。

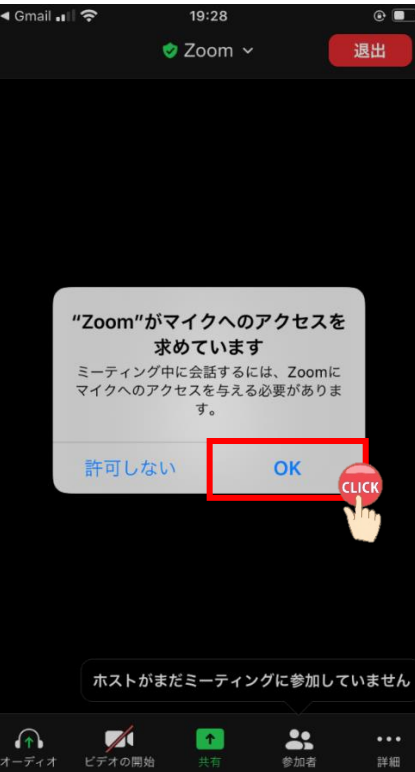

## 「インターネットを使用した通話」をタップ。

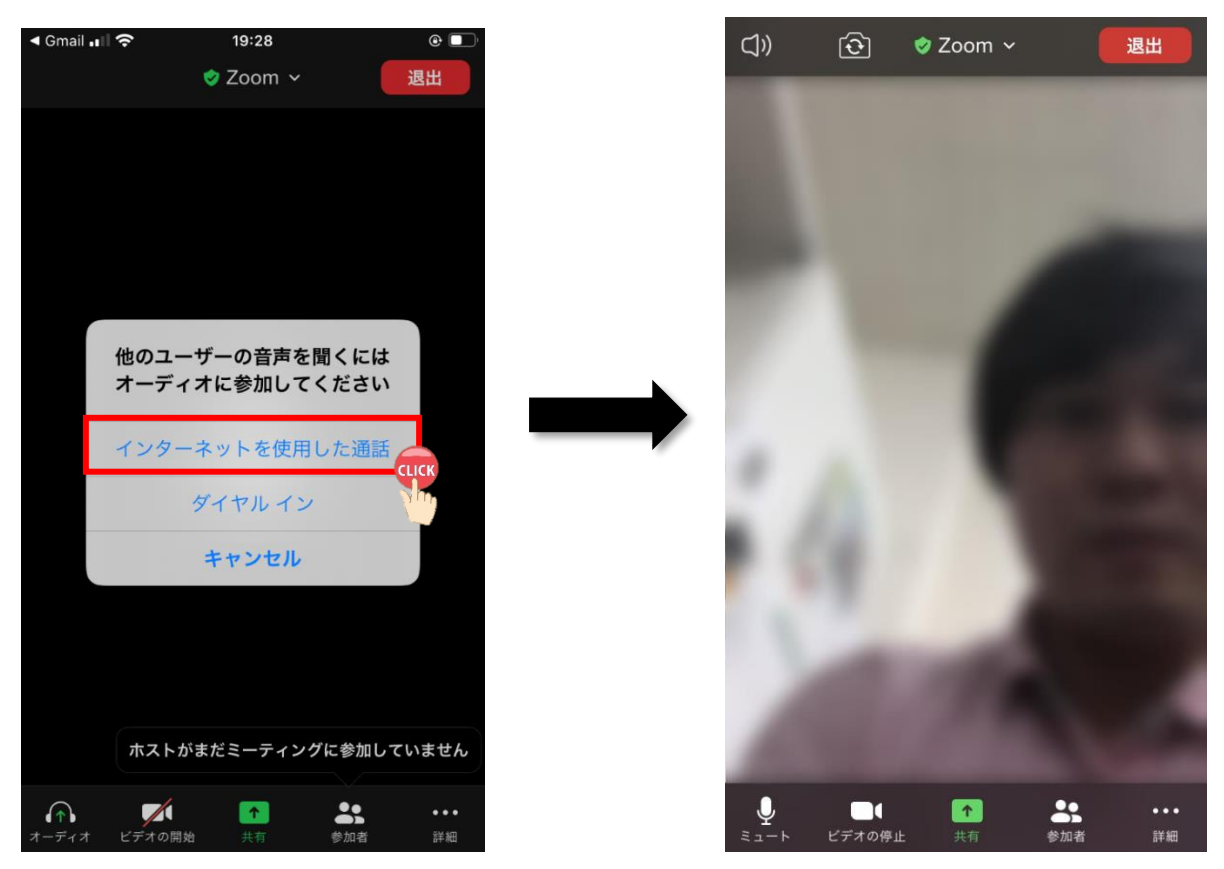

Zoom ミーティングが開始される。

## Ⅵ.Zoom の主な機能

### 1. 共通(参加者・ホスト)の機能

- (1) 画面左下の機能
- ① マイク

I I L

アイコンをクリックして「オン」「オフ」を切り替え。

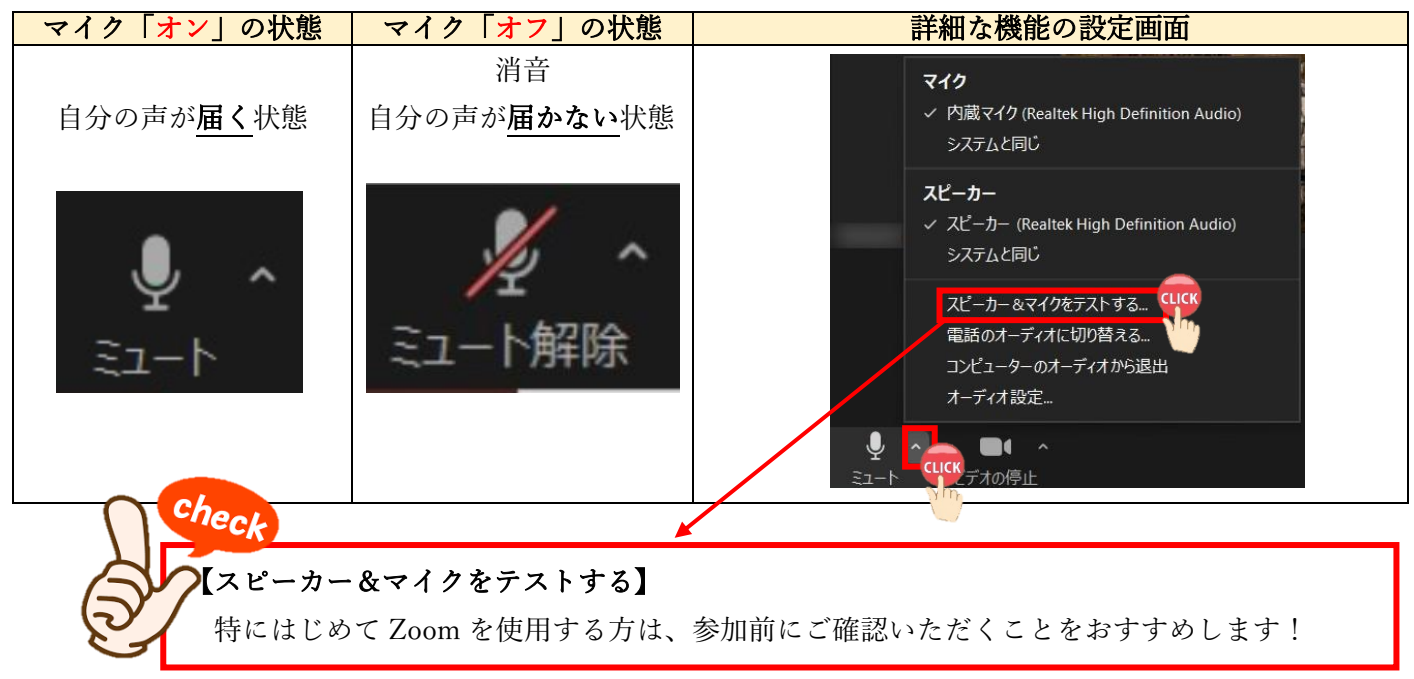

② ビデオ

ビデオのアイコンをクリックすると「オン」「オフ」の操作が可能。

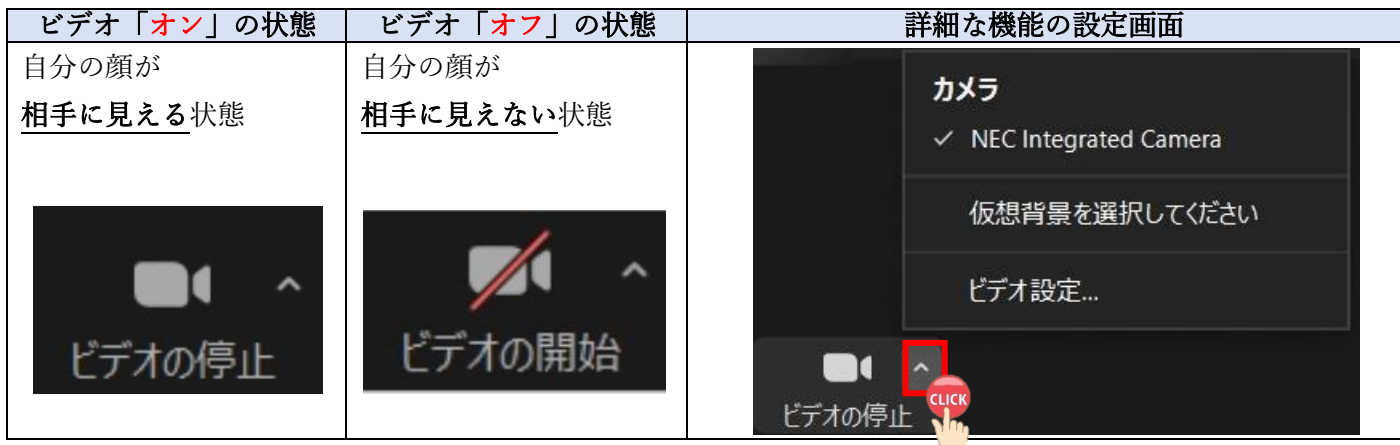

## 2. 参加者の機能

(1) 画面中央下の機能一覧

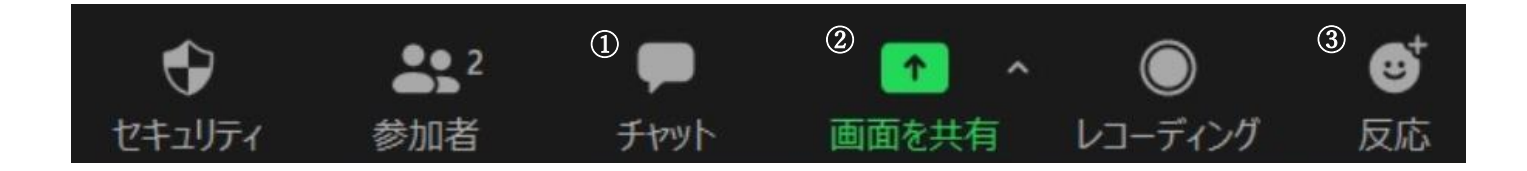

① チャット

参加者全員または参加者 1 名へメッセージを送ることができる。ファイル送信も可能。

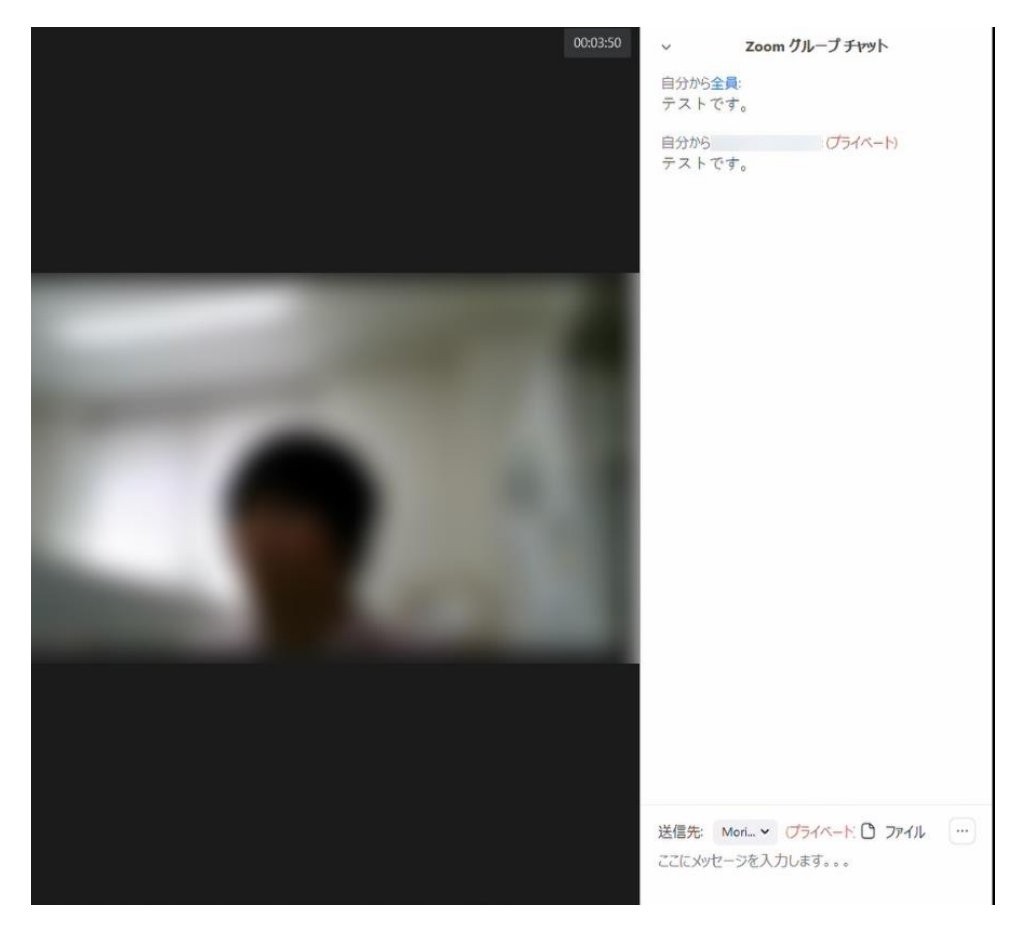

### ② 画面を共有

 参加者同士で書類を確認・共有することができる。 例)Word や Power Point の画面 予めファイルを開いておくと、画面に表示される。データを選択し、右下「共有」をクリック。

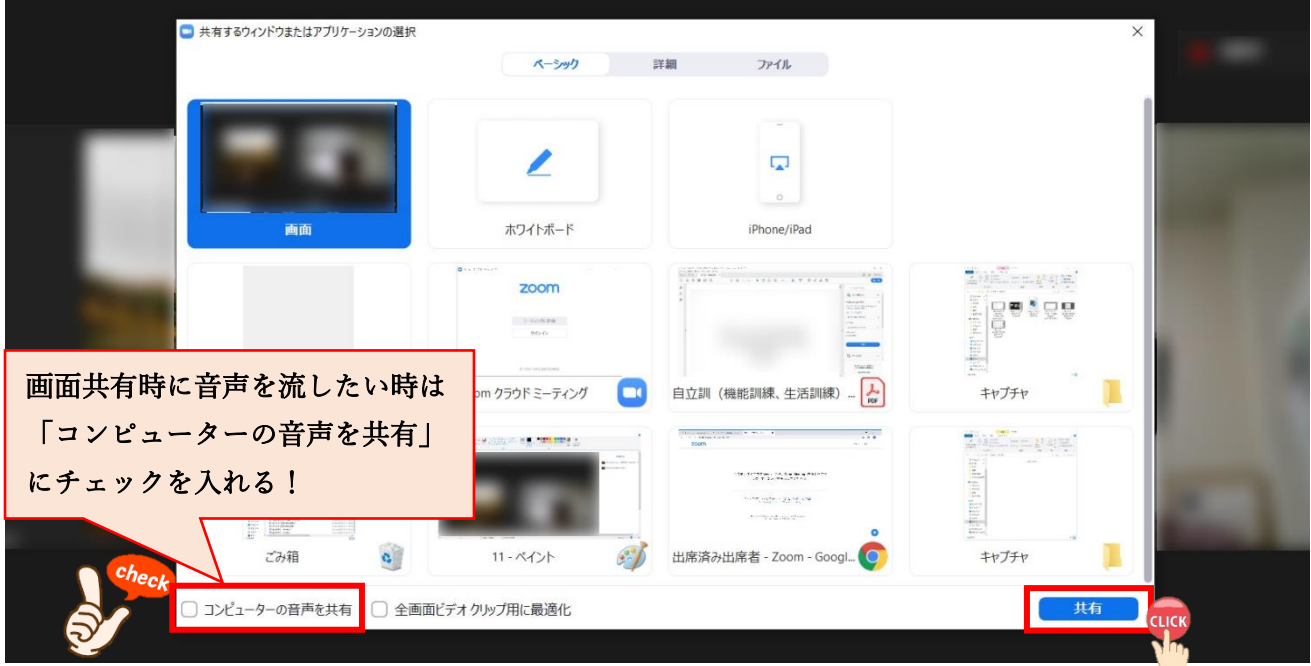

画像は画面共有中の状態。Zoom 機能一覧が画面の上方へ移動する。

「共有の停止」をクリックすると画面の共有が終了となる。

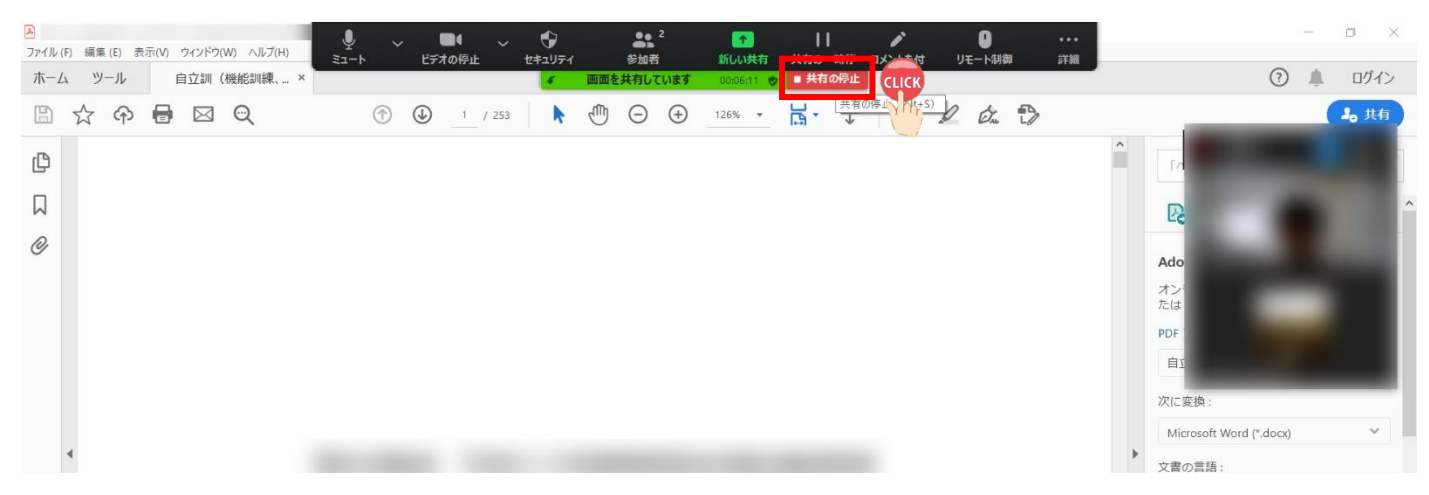

③ 反応

必要に応じて参加者が反応を示すことができる。 「反応」をクリック⇒6 つのリアクションが可能

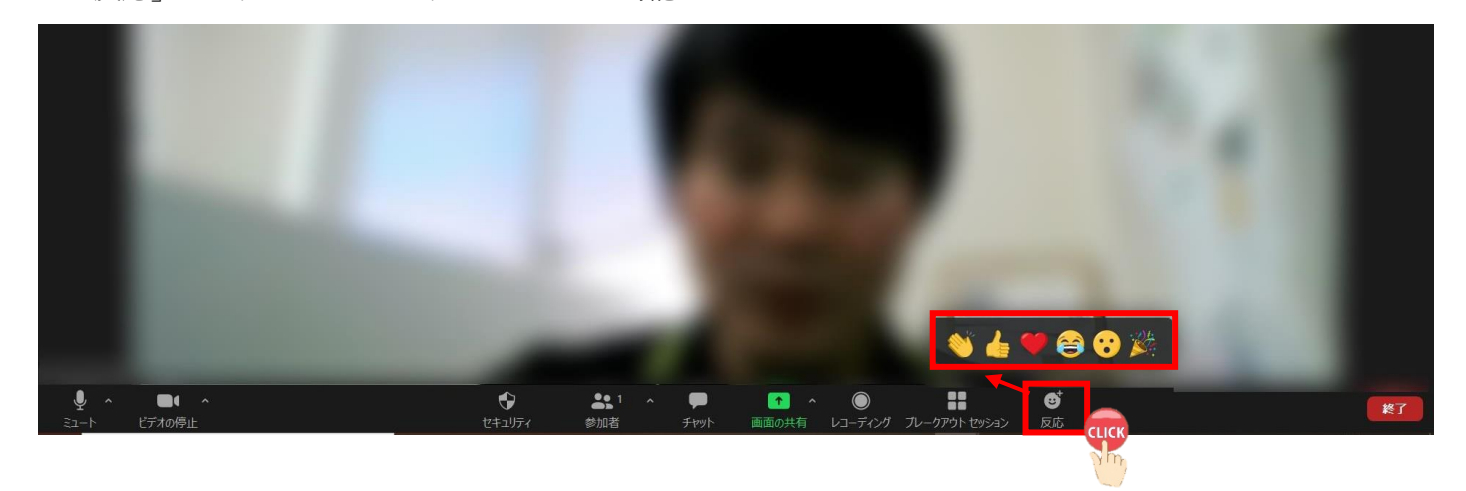

(3)「手を挙げる」機能

画面中央下「参加者」をクリック⇒画面右下「手を挙げる」をクリック 画面右上に「 」が表示される。画面右下「手を降ろす」をクリックすると「 」が消える。

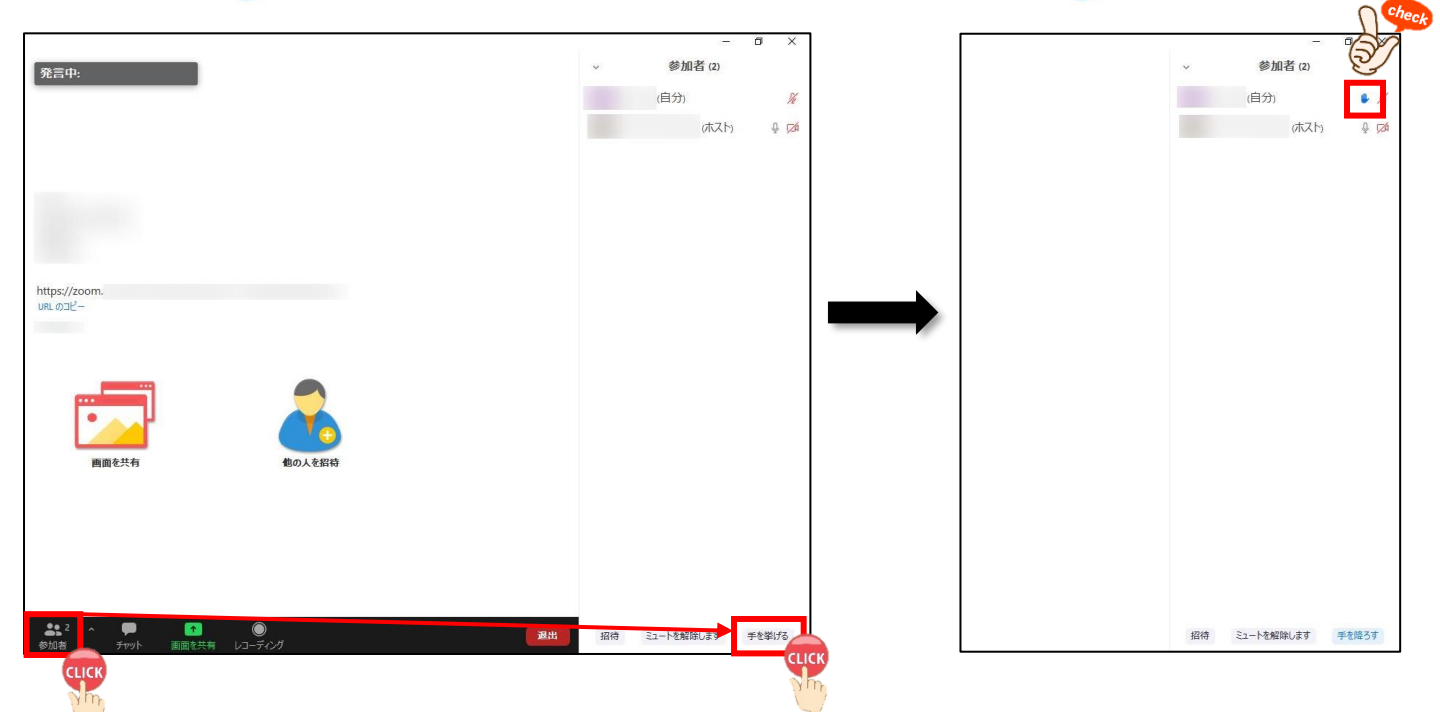

## 3. タブレット端末 (iOS、Android) の場合

※ 画像は iPhone (iOS) のもの

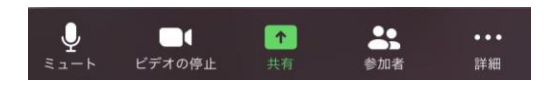

- ① マイク・ビデオ  $\beta$ ッコン使用時と同じ機能 $(p.10)$
- ② 共有

「共有」をタップすると、下記の画面が表示される。

該当するデータが保存されている場所をタップするとデータが参加者と共有される。

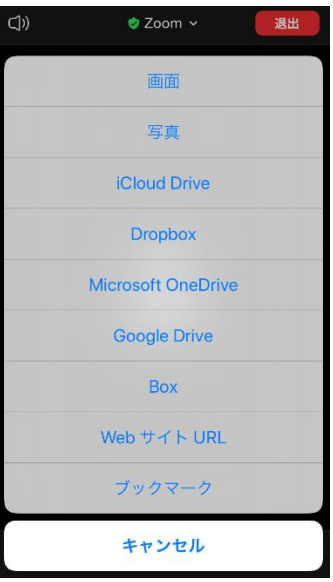

③ 詳細

チャットなど、その他の機能が格納されている。

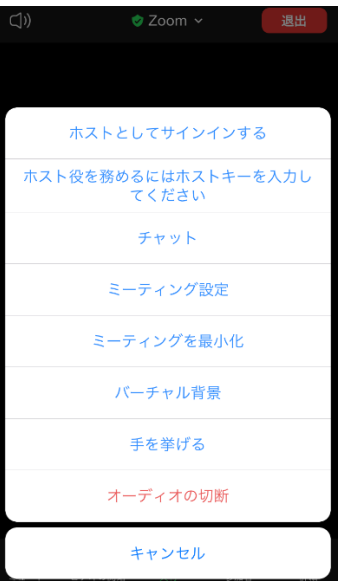

## 4. 名前の変更方法

画面右上にカーソルを持っていくと青色「…」が表示される。

① 青色「…」をクリック→「名前の変更」をクリック。

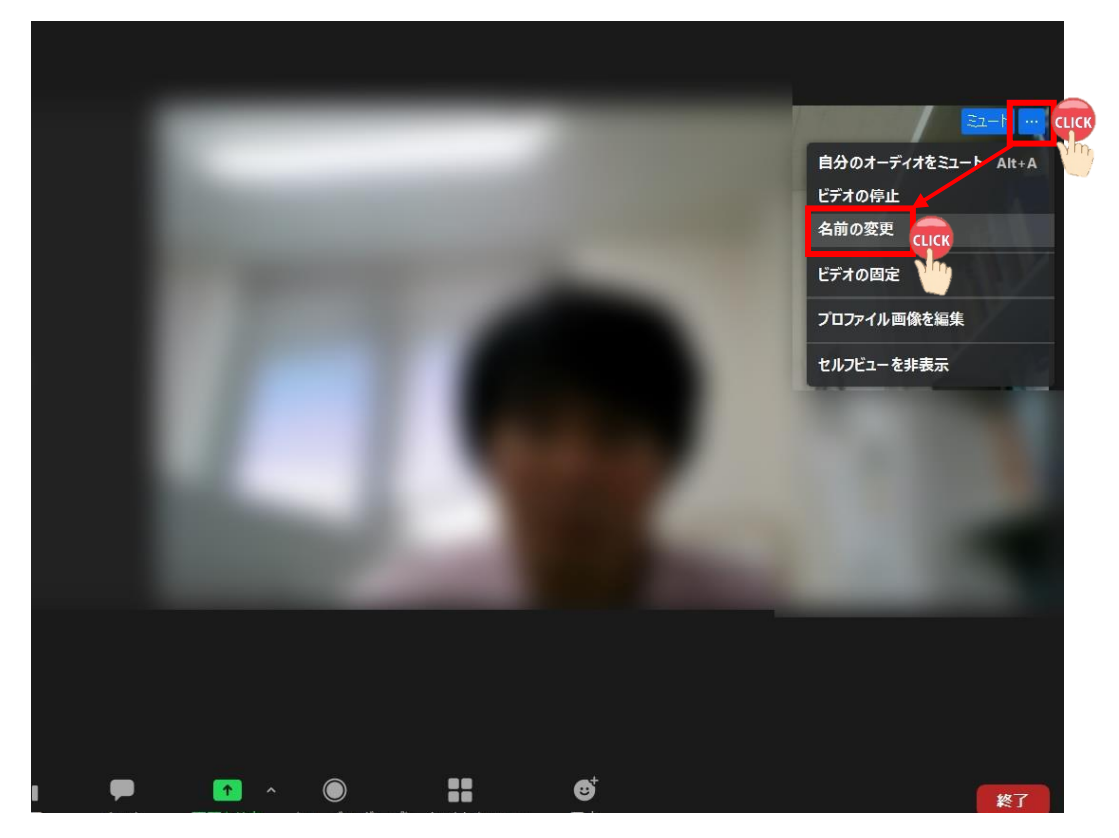

② 「新規表示名を入力してください」のところで新たな氏名を入力→「OK」をクリック。

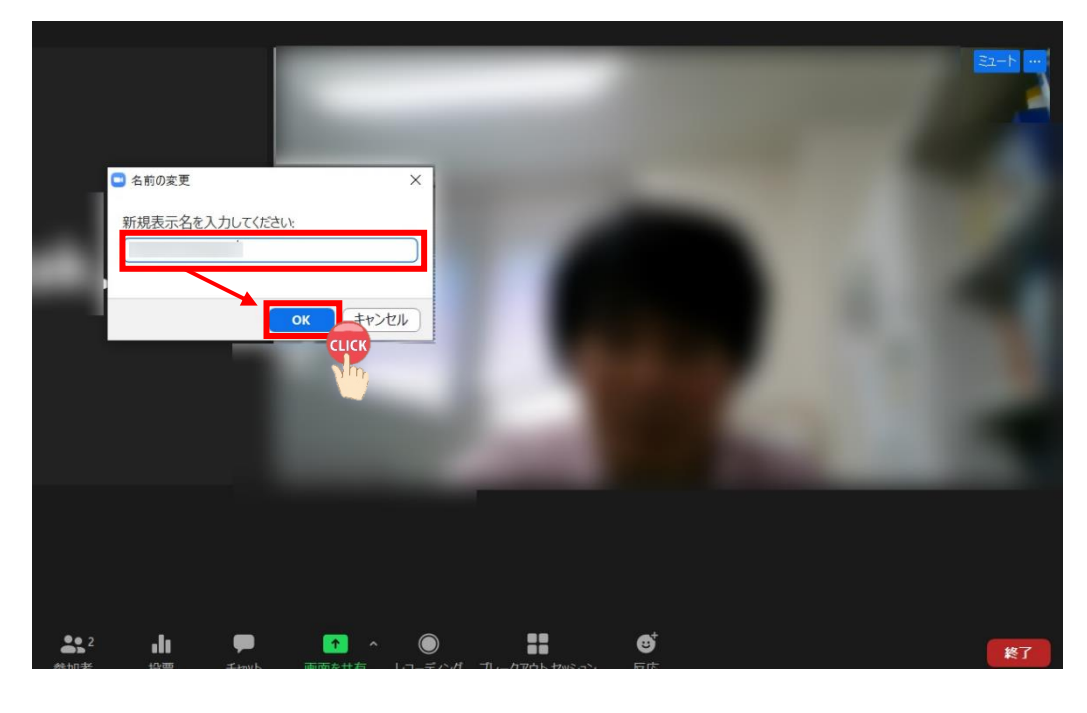

【作成メンバー(五十音順)】

公益社団法人 新潟県作業療法士会

Web 研修推進ワーキンググループ

- 北上 守俊 新潟医療福祉大学
- 渋谷 亮仁 国立病院機構 西新潟中央病院